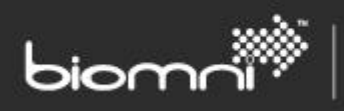

SOFTWARE. ESSENTIALLY DIFFERENT.

# **Theming Guide**

**Front Office v8.7**

www.biomni.com

Biomni Ltd, 4 Bloomsbury Square, London, WC1A 2RP -T: +44(0) 20 7557 4200 F +44(0) 20 7557 4201 E: info@biomni.com

Biomni is a registered Trade Mark. Company registered in UK Reg. No. 3699583 Vat Reg. No. 743 5349 25

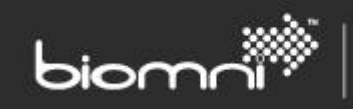

# **Contents**

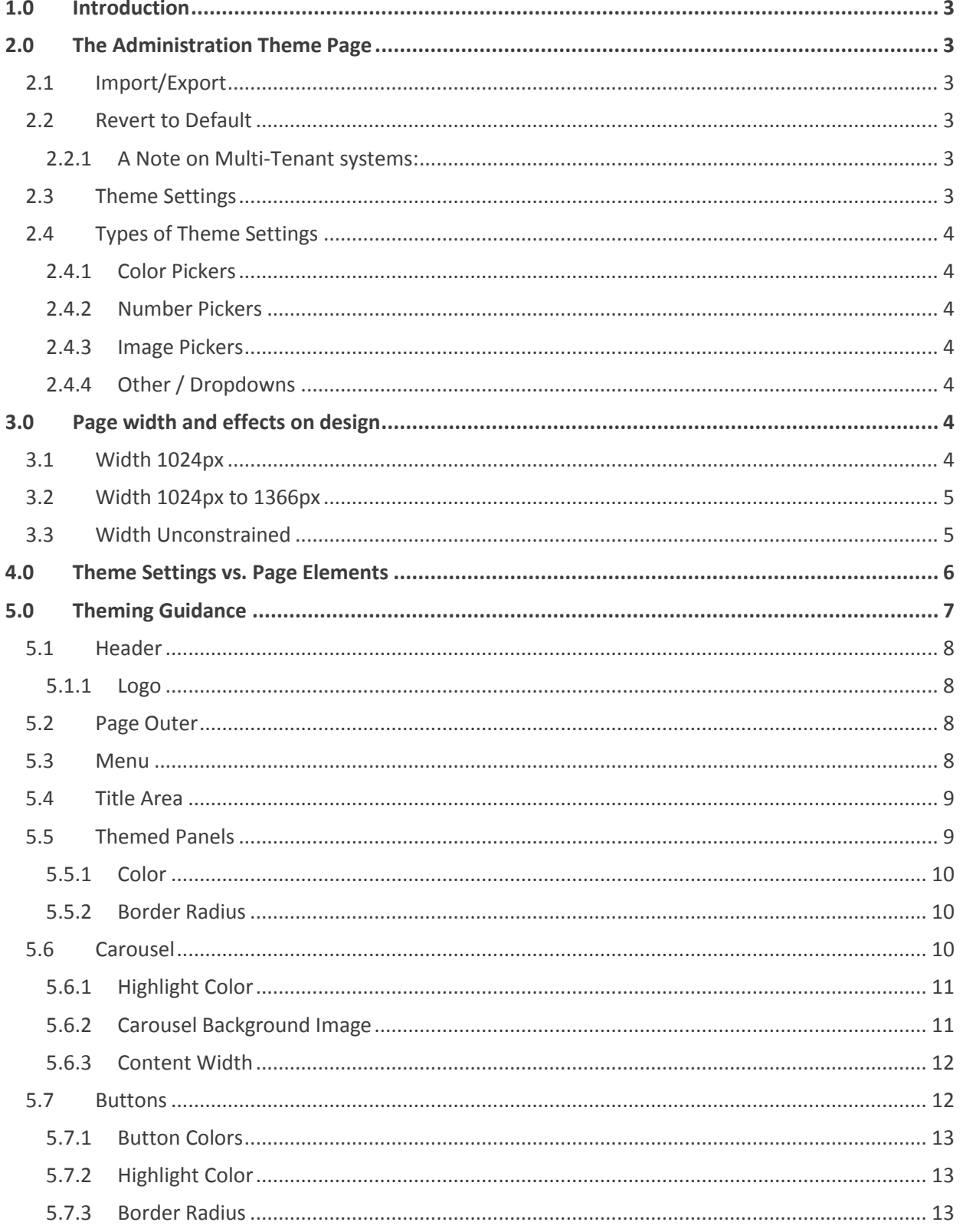

# <span id="page-2-0"></span>**1.0 Introduction**

Front Office can be themed in two different ways, within the admin area the Theme Management page can be used to set colors and images used across a large part of the site. Alternatively Custom CSS can be added as a local override on the *Custom CSS* tab (previously Z-Override).

SOFTWARE. ESSENTIALLY DIFFERENT.

Theming within the Front Office admin area has the advantage of being more robust across versions as theme settings (colors, images, and other options) will be applied to new areas in future versions, and will be carried forward in an upgrade. By contrast, custom CSS added, while more powerful, will be potentially more fragile and may need expert knowledge to bring them forward to new versions.

Custom CSS is beyond the scope of this document; this document will focus on what can be achieved with the identified theme options in the first tab of the Themes page within Front Office.

# <span id="page-2-1"></span>**2.0 The Administration Theme Page**

The Theme page can be accessed via *Administration* > *Settings* > *Theme*. It has three tabs: *Styles*, *Custom CSS* and *Settings*.

# <span id="page-2-2"></span>**2.1 Import/Export**

This option provides a quick way to either backup / restore a theme, or, to move settings between systems such as from UAT to Production systems. Images are not exported, only their URL, so any uploaded images will need to be moved separately. This plain text copy / paste facility also allows quick editing, where color and other settings are known. NB any invalid values found on import are ignored.

#### <span id="page-2-3"></span>**2.2 Revert to Default**

This option, available across the whole theme via the button at the top of the page, or on a setting by setting basis, will set all the theme properties back to the original defaults.

#### <span id="page-2-4"></span>**2.2.1 A Note on Multi-Tenant systems:**

In a Front Office system that has been Multi-Tenant enabled, different tenants may have different theme settings to enable each tenant to have unique branding. The main difference when editing a Tenant theme is that the 'Revert to Default' options will return the settings to the Service Provider settings.

#### <span id="page-2-5"></span>**2.3 Theme Settings**

The bulk of the Theme page is taken up by the individual Theme Settings. Specific named settings will be referred to in italics e.g. *Primary Color*.

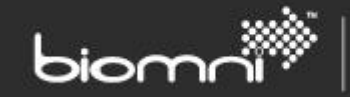

# <span id="page-3-0"></span>**2.4 Types of Theme Settings**

#### <span id="page-3-1"></span>**2.4.1 Color Pickers**

Color Pickers allow the selection of the color of an element or set of elements.

The first tab provides a suggested palette to pick from; subsequent tabs provide different color models and the ability to paste in an HTML style hex value to set a color.

#### <span id="page-3-2"></span>**2.4.2 Number Pickers**

Number Pickers allow setting numerical sizes. These are used when setting the size of something, and are normally in pixel units.

#### <span id="page-3-3"></span>**2.4.3 Image Pickers**

Image Pickers allow selection from a range of shipped images, or the ability to upload into Front Office. When uploading images, it is good practice to adhere to the recommended sizes, as this will help with page load times and make the theme more consistent across different browsers.

#### <span id="page-3-4"></span>**2.4.4 Other / Dropdowns**

<span id="page-3-5"></span>Other theme options, such as turning features on / off are presented as dropdowns.

# **3.0 Page width and effects on design**

One of the most important single theme properties is the *Page Width* option. It is important to consider this setting value before making too many changes to the other settings.

Width constraint allows the contents of Front Office to be limited to given widths, this makes designing images for use in a theme much easier and prevents the site from looking empty and stretched on large high resolution monitors. There are three options:

# <span id="page-3-6"></span>**3.1 Width 1024px**

The page width is set for a 1024 pixel wide screen (the actual content width is slightly lower; 1000 pixels to allow for vertical scroll bars). The banner will display across the full width of the screen.

This is the standard setting for the majority of websites, as it allows for images to be created at a fixed width, assured that they should display the same across all browsers and tablets. Front Office will default to this width and it should only be changed with caution.

frontoffice

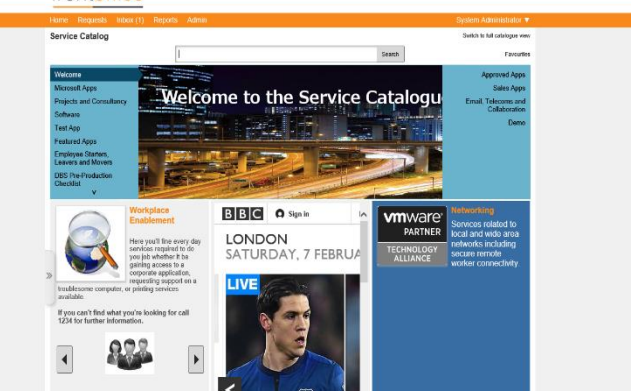

*Figure 1 - An example of Front Office constrained to 1024 pixels*

The content area of Front Office with this option set will not vary at all; this is the easiest setting to design for.

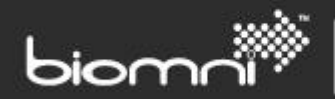

SOFTWARE. ESSENTIALLY DIFFERENT.

## <span id="page-4-0"></span>**3.2 Width 1024px to 1366px**

The page width is allowed to adjust between 1024 pixels wide and 1366 pixels wide. This allows some flexibility for users with larger screens to make better use of them without the design challenges of a completely unconstrained site. It requires some consideration when creating images. Images that vary in width such as ones used in the service catalog carousel need to be wide enough to fill a 1366 screen, but still look good when cropped down for a 1024px screen.

In the example below a checkerboard background image has been applied to the category background. The green areas will always be visible, but the grey areas will be obscured on smaller screen sizes as illustrated.

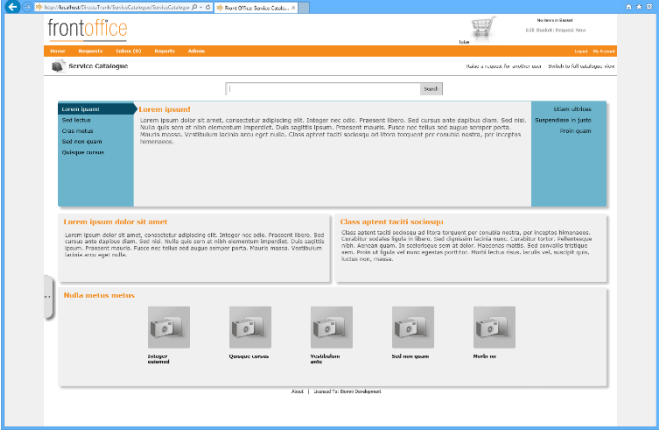

*Figure 2 - An example of Front Office when allowed to expand to 1366 width*

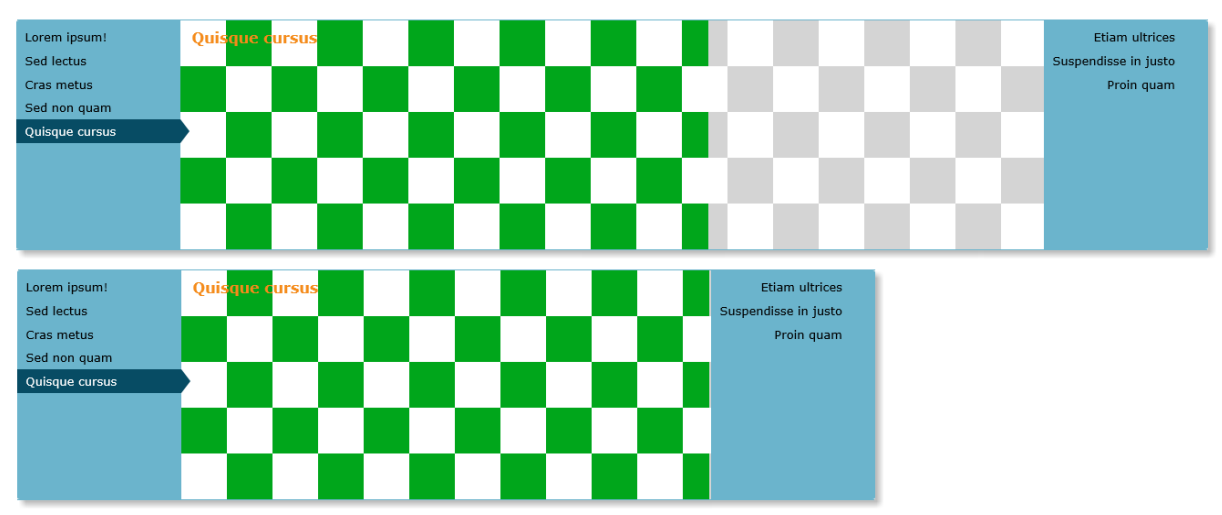

*Figure 3- Above a 1366 width display vs. below the same image on a 1024 width display, the grey area of the image is obscured, so care must be taken not to place important elements there.*

<span id="page-4-1"></span>In practice, all images will need to be designed with this in mind if this option is selected.

#### **3.3 Width Unconstrained**

When the width is set to unconstrained the content area is allowed to expand as wide as possible. This will almost certainly result in a poor experience on high resolution screens, as not only will images repeat or not cover whole areas, sentences and paragraphs will be stretched unpleasantly across wide spaces.

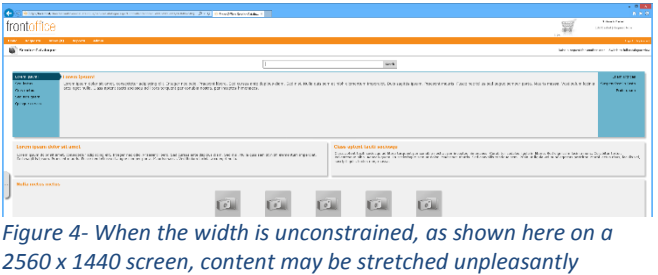

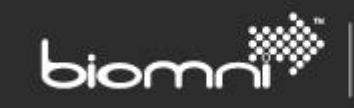

This setting is not recommended for use except in exceptional circumstances.

One use for this setting is when Front Office itself is being placed in a frame within another site, as it has no minimum width set so content can collapse down to smaller sizes. However Front Office is generally designed for a minimum width of 1024 pixel so care will need to be taken in this scenario too.

# <span id="page-5-0"></span>**4.0 Theme Settings vs. Page Elements**

There are many options on the Theme page that apply to more than one area, so this document is not an exhaustive list of what options apply where, but rather a guide to setting good options that will work throughout Front Office.

For instance, the Theme page has a setting for *Primary Color*, this color is mainly used on the menu bar across the top of the page, but is also used on popup windows and property boxes. These are all rolled into one setting to keep the number of options to a manageable level. This option is intended to be set to a color that's significant for the theme as a whole.

Often color settings are accompanied by a "Color X Text Color" setting, this is so that text can be set to be readable. When Images are used for areas that contain text, care should be taken that the text color is appropriate to be placed on that image but also that the "Color" and "Color Text Color" options still display correctly as some areas of the system may only use the Colors and not the image. In general, image settings are applied to one very specific area, but colors are used in several places.

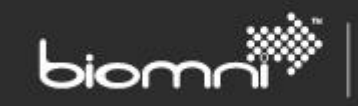

# <span id="page-6-0"></span>**5.0 Theming Guidance**

This document will focus on the Front Office home page, which can be split into several areas

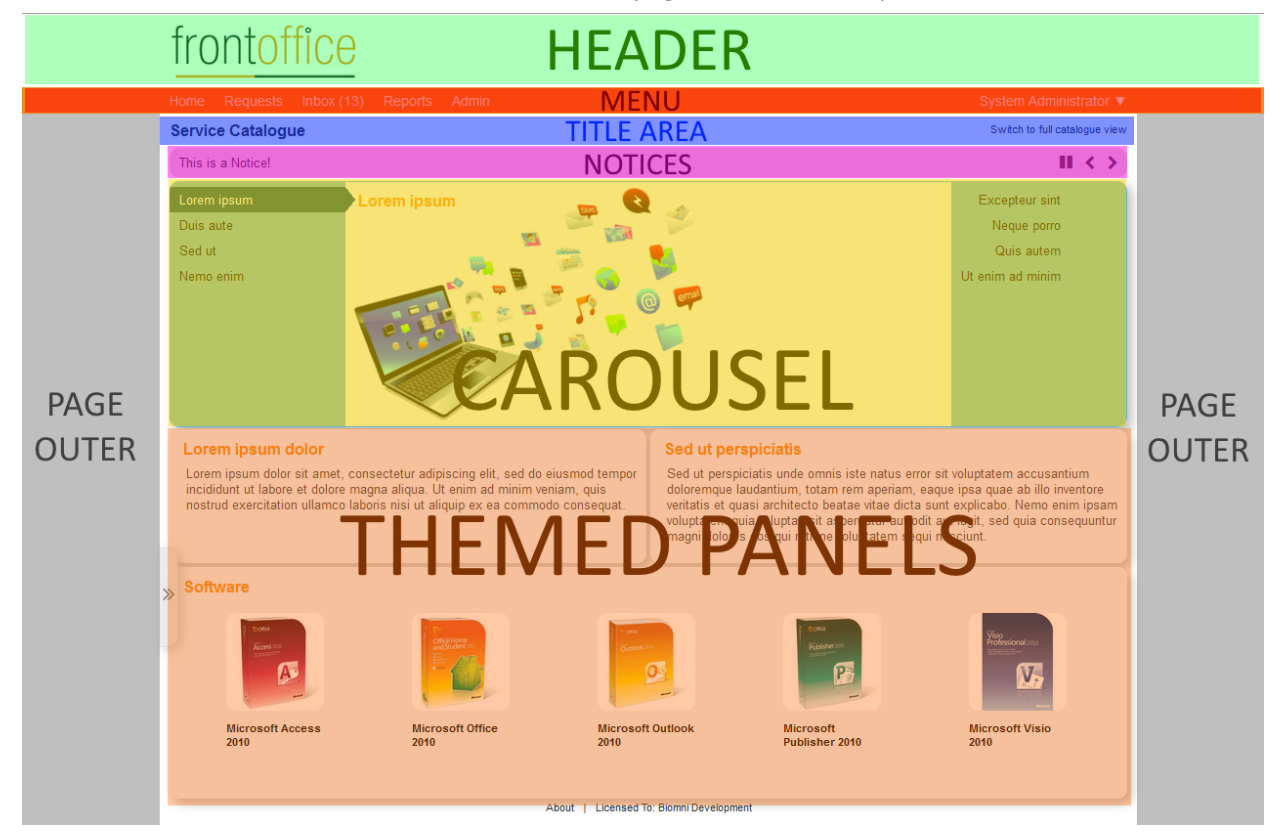

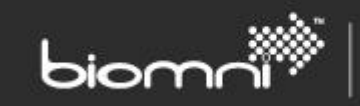

## <span id="page-7-0"></span>**5.1 Header**

**Relevant Theme Options**: *Header Background Image, Header Background Color, Header Text Color.*

**Height**: 75 pixels

**Width**: Matches the *Page Width Constrained* setting

Any image specified as *Header Background Image* will be aligned to the top of the page and repeated horizontally across the page.

All main header settings also apply to the Logo area of the header.

A top bar override (IFrame) can be set in the *Settings* tab, the height of the top frame can be set here also: *Top Bar IFrame height*.

#### <span id="page-7-1"></span>**5.1.1 Logo**

**Relevant Theme Options**: *Header Logo Image*

**Width**: 350 recommended maximum

**Height**: 75 pixels maximum

The logo is aligned to the top left corner of the page. While the logo can be wider than 350 pixels, it will start overrunning the rest of the elements past this size.

## <span id="page-7-2"></span>**5.2 Page Outer**

**Relevant Theme Options**: *Page outer color, Page outer background image, Make pages transparent when supported, Color for text on page background*

The outer page area can be set to a color, or a background. When 'Make pages transparent when supported' is enabled then page outer color or background will be displayed behind the page content.

If enabling transparency the 'Color for text on page background' **must** be set to a color that contrasts well with the whole of the background be it color or image.

#### <span id="page-7-3"></span>**5.3 Menu**

**Relevant Theme Options**: *Primary Color, Primary Text Color, Menu Bar background image, Menu Bar basket icon*

**Width**: Matches the *Page Width Constrained* setting

**Height**: 27 pixels

The Menu bar is displayed by default as a solid color with text. If adding a *Menu Bar background image* care should be taken that the *Primary Color* and *Primary Text Color* settings still complement each other as they will be used in other areas of the system without the *Menu Bar background image*.

The menu can be hidden entirely in the *Theme, Settings* tab.

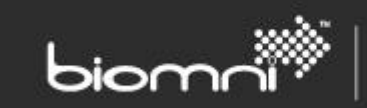

### <span id="page-8-0"></span>**5.4 Title Area**

**Relevant Theme Options**: *Title Area Background Color*, *Title Area Background Image*, *Title Area Text Color*

**Width**: Matches the *Page Width Constrained* setting

**Height**: 35 to 70 pixels

The title area content varies on a page by page basis. Typically it is 35 pixels high, but it can expand to up to 70 pixels on certain pages.

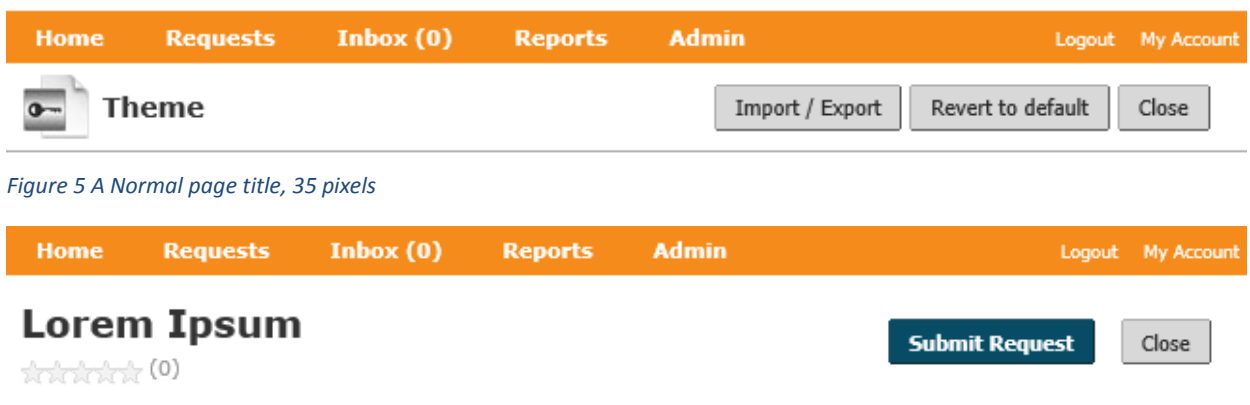

*Figure 6- A Lager page title containing Product rating information during the request process, which can be up to 70 pixels tall*

Any image set as the *Title Area Background Image* will be repeated across the top edge of the title area. Any vertical space not covered by the image will show the *Title Area Background Color*.

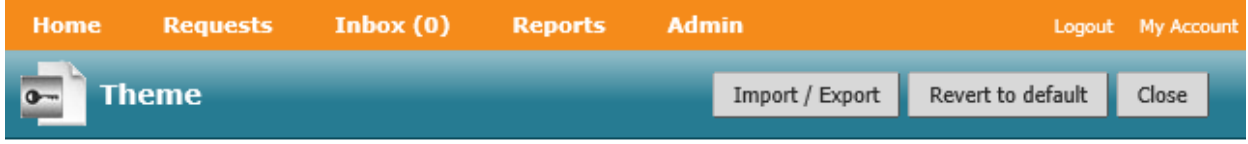

*Figure 7- Here the page title has been given a background color and a white gradient image applied, text has also been switched to white.*

# <span id="page-8-1"></span>**5.5 Themed Panels**

**Relevant Theme Options**: *Themed panel background color, Themed panel text color, Themed panel heading color, Themed panel border color, Themed panel border radius, Themed panel bullet image.*

**Width:** varies

**Height**: varies

Themed Panels are primarily used in the Service Catalog but can be seen in other areas too, for instance the login page.

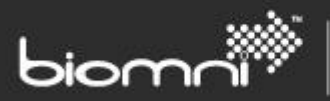

Themed Panels do not include any image settings so their variable size is less of a consideration at this stage. When creating content for the Service Catalog, images can be added to individual panels but that is beyond the scope of this document.

#### <span id="page-9-0"></span>**5.5.1 Color**

The four color options for Themed Panels (*Themed panel background color, Themed panel text color, Themed panel heading color, Themed panel border color)* are selfexplanatory. If no border is required then the border should be set to the same color as the background.

The border on Themed Panels is 1 pixel wide.

#### <span id="page-9-1"></span>**5.5.2 Border Radius**

There are 3 selectable levels of Border Radius.

Small will just remove the very tips of corners and can be used to slightly soften a sharp themed panel. Medium will

noticeably round the edges, and Large will create quite a large corner.

#### Lorem ipsum dolor sit amet

Lorem ipsum dolor sit amet, consectetur adipiscing elit.

#### Lorem ipsum dolor sit amet

Lorem ipsum dolor sit amet, consectetur adipiscing elit.

#### Lorem ipsum dolor sit amet

Lorem ipsum dolor sit amet, consectetur adipiscing elit. Integer nec odio. Praesent libero. Sed cursus ante dapibus diam. Sed nisi. Nulla quis sem at nibh elementum imperdiet.

*Figure 8 - A plain Panel using different colors for each element*

# Lorem ipsum dolor sit amet

Lorem ipsum dolor sit amet, consectetur adipiscing elit. Integer nec odio. Praesent libero. Sed cursus ante dapibus diam. Sed nisi. Nulla quis sem at nibh elementum imperdiet.

*Figure 9- By setting Border Color to match the background we remove the border*

*Figure 10- The addition of drop shadow can make panels stand out more*

> Lorem ipsum dolor sit amet

Lorem ipsum dolor sit amet, consectetur adipiscing elit.

<span id="page-9-2"></span>

*Figure 11- From left to right, Small, Medium, and Large Border Radius*

# **5.6 Carousel**

**Relevant Theme Options**: *Carousel Background Color, Carousel Text Color, Carousel Background Image, Themed panel border radius, Highlight Color*

The Carousel is made up of either two menus (one on each side) or a single menu (on one side) and a content area. Background Color and Text Color is applied to the menu(s) and provides a small border to the top and bottom of the carousel. The *Highlight Color* is used for the menu item currently selected. *Themed panel border radius and Themed panel drop shadow* are both applied to the carousel as a whole*.*

SOFTWARE. ESSENTIALLY DIFFERENT.

#### <span id="page-10-0"></span>**5.6.1 Highlight Color**

*Highlight Color* requires special consideration: it is used in many places across Front Office to pick a menu item out or to draw the eye to an action the user should take. There is no setting for text on top of highlight color but it needs to contrast well with white.

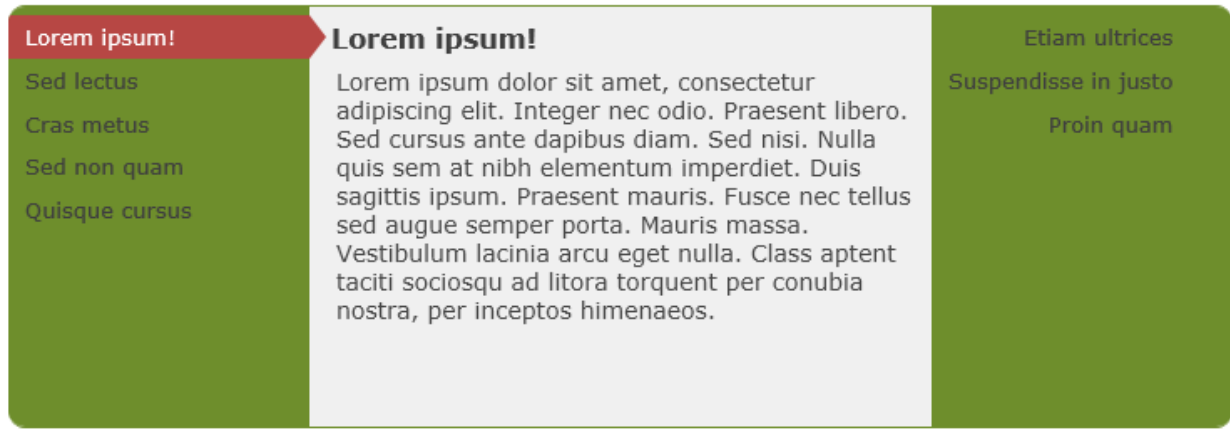

*Figure 12- A Highlight Color of red contrasts with a green carousel and allows its white text to be clear and readable.*

#### <span id="page-10-1"></span>**5.6.2 Carousel Background Image**

**Width**: 180 or 360 pixels **Height**: 250 pixels

The *Carousel Background Image* is displayed behind the left and right menus of the carousel. The image is displayed twice behind each menu, but left aligned on the and right aligned on the right. It is also repeated vertically. This means that if you specify an image with a width of 180 it will display on both sides, if you use an image of 360 pixels only half of the image will display on each side.

For example, the following image has different effects on each half:

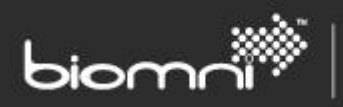

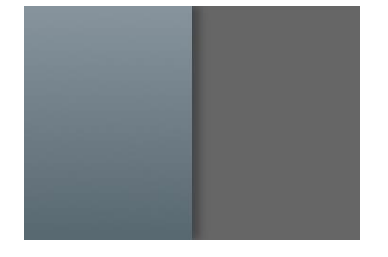

On setting this as the Carousels background, it appears there are different backgrounds for each of the Carousels menus:

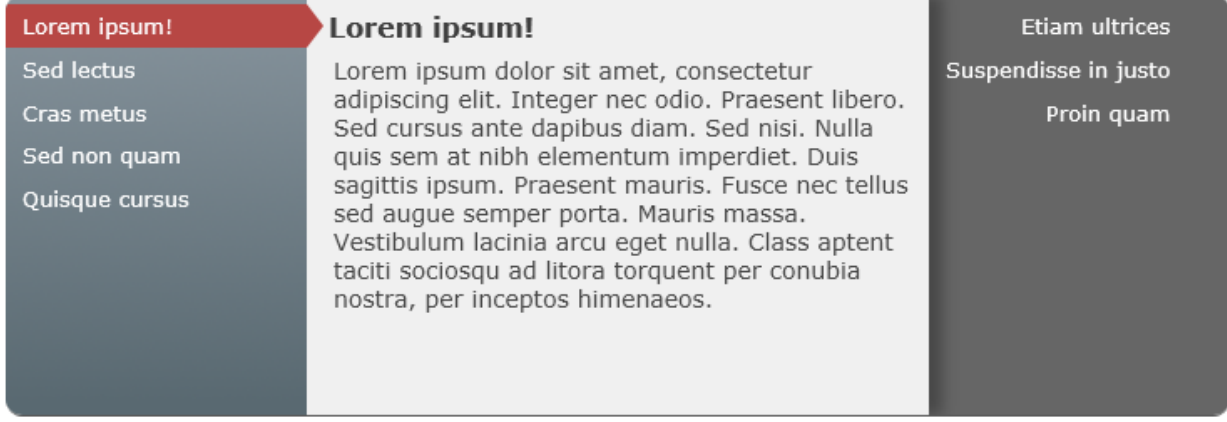

#### <span id="page-11-0"></span>**5.6.3 Content Width**

While the content of a carousel cannot be given a background image, the *Page Width Constrained* setting has a significant effect on images set there within the Service Catalog. When selecting images the following widths may be useful.

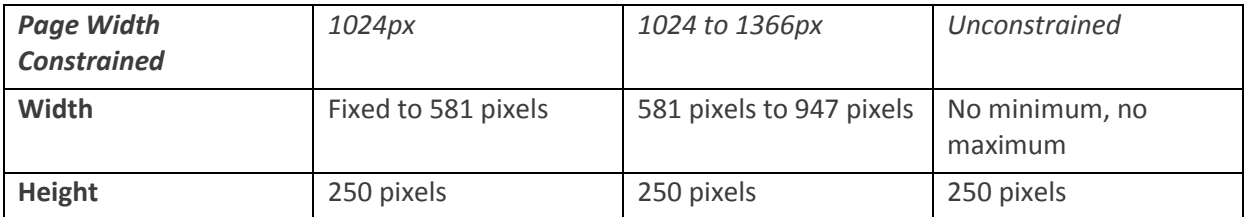

#### <span id="page-11-1"></span>**5.7 Buttons**

**Relevant Theme Settings**: *Button background color, Button text color, Button border radius, Highlight Color*

**Width**: Variable

**Height**: 27 pixels or 54 pixels

Button theming applies across all of the Front Office site. Care should be taken to not leave buttons in an unreadable state. For reference the "Revert to Default" button is the middle button at the top right of the Theme page!

SOFTWARE. ESSENTIALLY DIFFERENT.

#### <span id="page-12-0"></span>**5.7.1 Button Colors**

Buttons have two colors that can be set: *Button background color* and *Button text color. A*s you would expect, they need to be kept readable with good contrast between them.

The background color will be darkened slightly as a user 'presses' a button.

#### <span id="page-12-1"></span>**5.7.2 Highlight Color**

*Highlight Color* is a theme-wide setting that also affects buttons. In order to draw attention to a particularly important button on a page it will be displayed with the *Highlight Color* as its background.

This means that these highlighted buttons will ignore button background images, and have white text (as white is always use against the *Highlight Color*.

#### <span id="page-12-2"></span>**5.7.3 Border Radius**

Button Border Radius may also be applied to buttons, from none, small, medium, or large.

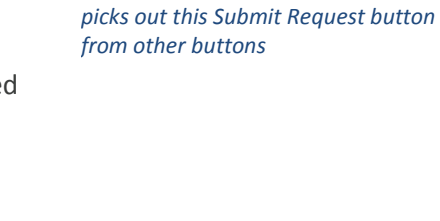

**Submit Request** 

*Figure 13- An orange Highlight Color* 

Close

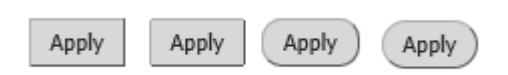

*Figure 14- From left to right: none, small, medium, and large button border radius*

*Figure 15- From left to right: none, small, medium, and large button border radius*